# **Digitale Betriebsarten im speziellen MixW2 Callbook-CD Daten in MixW einbinden**

#### Von Walter Koch OE5KAL

Datenanzeige, Name QTH Anschrift des QSO Partners in sekundenschnelle am Bildschirm sichtbar, funktioniert natürlich nur wenn man eine Callbook CD sein eigen nennt und der QSO Partner darin eingetragen ist. Wie das geht sollen die folgenden 2 Möglichkeiten aufzeigen.

## **Der Effekt:**

Nachdem das Call in das Logfenster geklickt und eine Verbindung aufgebaut wurde, wird der Partner mit seinem eigenen Namen begrüßt der nun automatisch in das Logfenster kopiert wurde bevor er noch seine eigenen Daten durchgegeben hat, was meist einen großen Überraschungseffekt zur folge hat.

## **Pirat Ja/Nein**

Man kann (könnte) dabei erkennen ob es sich beim gegenwärtigen QSO Partner um einen Pirat handelt. Sobald dieser seine Daten wie Name und QTH durchgegeben hat ist ja eine Vergleichsmöglichkeit gegeben.

**Der Hacken dabei:** Wenn das Rufzeichen nach dem Tode eines Operators wieder vergeben wird, was ja sehr oft vorkommt, ist man natürlich verunsichert ist es nun ein Pirat oder nicht? Es ist somit leider nicht mit 100% Sicherheit erkennbar.

# **Möglichkeit 1. dauert einige Sekunden**

Callbook CD in Laufwerk legen wähle im MixW Fenster **CONFIGURE,** ein Fenster klappt auf**,** und klicke ganz unten **Callbook** an, Fenster "**Callbook settings"** erscheint, siehe Bild 1.

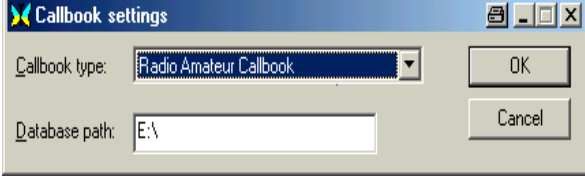

**Callbook Type:** anwählen indem man auf das kleine Dreieck klickt, und unter<br>Database path: die **Database path:** die Laufwerksbezeichnung des CD-ROM Laufwerk eintragen. Gehe nun im MixW Fenster zu **View,**  ein Fenster klappt auf, und setze

Häkchen bei **Callbook Dialog.** Ein zusätzliches Fenster **"CALLBOOK"**, siehe Bild 3 ganz unten, öffnet sich und kann nun an jede beliebige Stelle verschoben werden.

Die Anzeige der Daten ist natürlich von der Schnelligkeit des CD-Rom Laufwerk abhängig und ist nun auch ständig durch die Callbook-CD belegt, ein weiteres Laufwerk wäre natürlich vom Vorteil.

# **Möglichkeit 2: ist um einiges schneller**

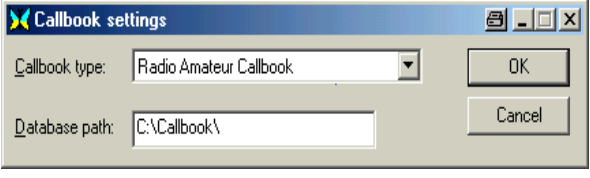

Falls man ausreichend Speicherplatz auf der Festplatte frei hat ein Verzeichnis einrichten, der Filename ist frei wählbar, ich habe **C: \CALLBOOK** da dies eindeutig ist gewählt und die gesamte Callbook CD in dieses Verzeichnis kopiert. In der folge,

so wie bei Möglichkeit 1. im MixW Fenster unter **CONFIGURE** die Zeile **CALLBOOK** anklicken und unter **Callbook Type:** mit Klick auf das kleine Dreieck, die Type der Callbook-CD wählen, in meinen Fall**: Radio Amateur Callbook** und bei **Database path: C:\Callbook\** eintragen. siehe Bild 2.

Wie wir ja wissen beginnt der Aufbau einer Verbindung mit einem Doppelklick auf das Call, dieses wird in das Logfenster kopiert, ist dieses Call auf der Callbook CD zu finden wird nun auch der Name und bei allen USA Calls auch das QTH dahin kopiert, für die übrige Welt auf der CD-ROM nur der Name.

#### **Um das QTH dahin zu kopieren haben wir wieder 2 Möglichkeiten,**

- 1. bei gedrückter **Strg** Taste Doppelklick auf das QTH des QSO Partner, nachdem er es bekannt gegeben hat.
- 2. im Callbook-Fenster mit einem Doppelklick auf das QTH (markieren) und mit gedrückter linker Maustaste in das QTH Feld des Logfenster ziehen.

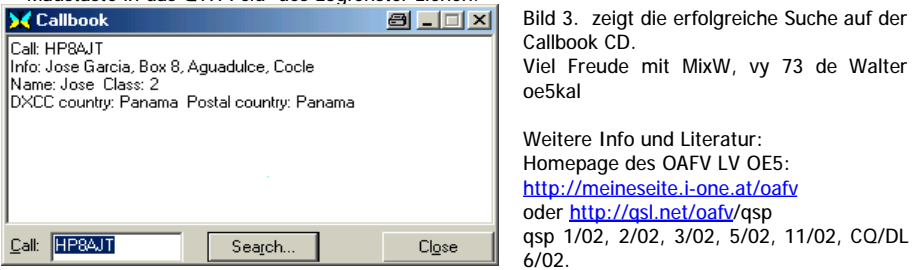